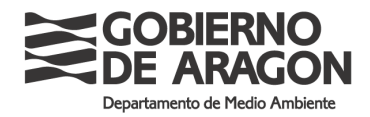

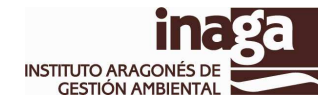

## TRAMITACIÓN DE SOLICITUDES ELECTRÓNICAS INAGA (INASEI) INTEGRACION CON SERVICIOS DE FIRMA ASF Y REGISTRO TELEMATICO CORPORATIVOS

## INTRODUCCIÓN.

La nueva aplicación, INASEI, sustituye a INAFORM, actualmente en explotación, que gestiona los modelos de solicitud y legislación aplicable a cada procedimiento tramitado por INAGA (a nivel de tipología / subtipología). En esta nueva aplicación se ha añadido la posibilidad de cursar la solicitud por medios telemáticos.

La aplicación INASEI va a permitir recibir solicitudes de forma telemáticas hechas "on line" por los ciudadanos, convenientemente registradas y firmadas electrónicamente.

Mediante la cumplimentación en línea del formulario "Solicitud" (que contiene los datos básicos de registro: solicitante, representante, dirección de notificación y documentación adjunta) y el "Anexado" de la documentación que cada procedimiento requiere, se conforma una "SOLICITUD TELEMATICA", que el ciudadano procede a firmar electrónicamente y a registrar. Si el registro tiene lugar correctamente, el sistema emitirá un recibo de registro que el usuario deberá guardar como justificante de la presentación. Este justificante es un documento electrónico firmado digitalmente por el propio sistema de Registro Telemático (dependiente de la Inspección de Servicios de la DGA).

Mediante SERFORM, una herramienta de diseño y creación de formularios, se han confeccionado todos los formularios solicitud y anexo de los procedimientos cuya competencia es de INAGA, en formato pdf rellenable. Como hemos dicho el formulario solicitud se rellenará "ON-LINE", pero los anexos que tengan formulario han de rellenarse "OFF-LINE" y posteriormente imprimirlos en una impresora PDF (o imprimir normalmente y después escanear a un documento pdf). Los anexos así obtenidos, así como el resto de documentación necesaria en cada procedimiento (proyecto, escrituras, poderes notariales, etc.), se adjuntarán a la aplicación INASEI, conformando junto con el formulario "ON LINE" la solicitud propiamente dicha.

Todos los documentos y formularios serán firmados digitalmente por el presentador de la solicitud. En la actualidad, solo lo podrá presentar bien el propio solicitante o su representante. En el momento de la firma de la documentación, se comprobará que el NIF del titular del certificado digital coincida con el solicitante o con el del representante consignado, rechazándose el registro en caso de que no se de esta situación.

Dado que todos los documentos presentados serán firmados digitalmente (no siempre como autor de la documentación, sino también como presentador de dichos documentos), es necesario hacer constar que los ficheros firmados electrónicamente mediante un certificado digital reconocido por el Gobierno de Aragón se considerarán como documentos válidos definitorios de la documentación presentada ante el Instituto Aragonés de Gestión Ambiental, prevaleciendo sobre los presentados en soporte papel. Y así mismo es de aplicación el párrafo segundo del artículo 35 de la Ley 11/2007, de 22 de junio, en cuanto establece que los interesados podrán aportar al expediente copias digitalizadas de los documentos, cuya fidelidad con el original garantizarán mediante la utilización de firma electrónica avanzada. INAGA podrá solicitar, del correspondiente archivo, el cotejo del

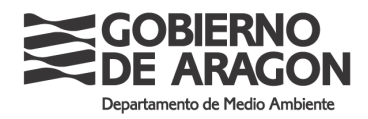

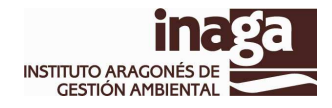

contenido de las copias y, con carácter excepcional, podrá requerir al particular la exhibición del documento o de la información original. La aportación de tales copias implica la autorización a INAGA para que acceda y trate la información personal contenida en tales documentos.

Esta aplicación hace uso de certificados digitales reconocidos. Un certificado es un documento electrónico emitido y firmado por una "Autoridad de Certificación" que identifica una clave pública con sus propietarios. Cada certificado está identificado por un número de serie único y tiene un periodo de validez que está incluido en el certificado. Un certificado digital es el equivalente electrónico a un Documento Nacional de Identidad. Permite identificarse, firmar y cifrar electrónicamente documentos y mensajes por vía telemática y comunicarse con la administración y otros organismos y empresas de manera segura.

Las autoridades de certificación reconocidas por el Gobierno de Aragón, a efectos de la firma electrónica reconocida, son, actualmente, las siguientes:

 Dirección general de la Policía (DNIE) Fabrica nacional de Moneda y Timbre (clase2 CA) Camefirma SA. FIRMAPROFESIONAL SA. ANF Autoridad de Certificación. Agencia Notarial de Certificación.

## FUNCIONAMIENTO y OPERATORIA

Nada mas invocar la aplicación tenemos un buscador de los procedimientos que son competencia de INAGA, en el que podemos buscar por áreas funcionales de INAGA, o por un buscador por temática y subtemática.

Haciendo "CLICK" sobre las Áreas o eligiendo temática/subtemática y pulsando "buscar", accederemos a la pantalla de procedimientos.

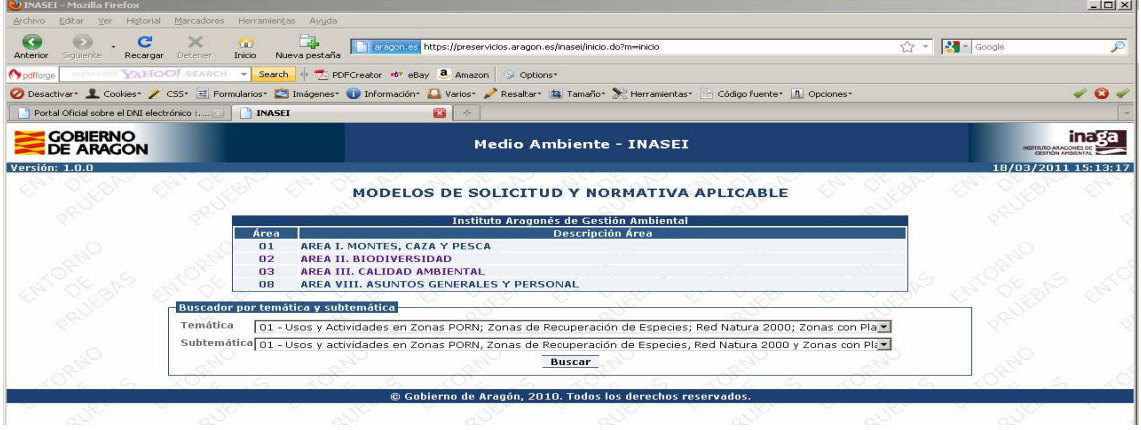

Realizada la búsqueda, accedemos a la pantalla donde nos muestra los procedimiento agrupados por temática y subtemática.

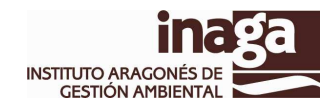

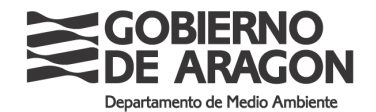

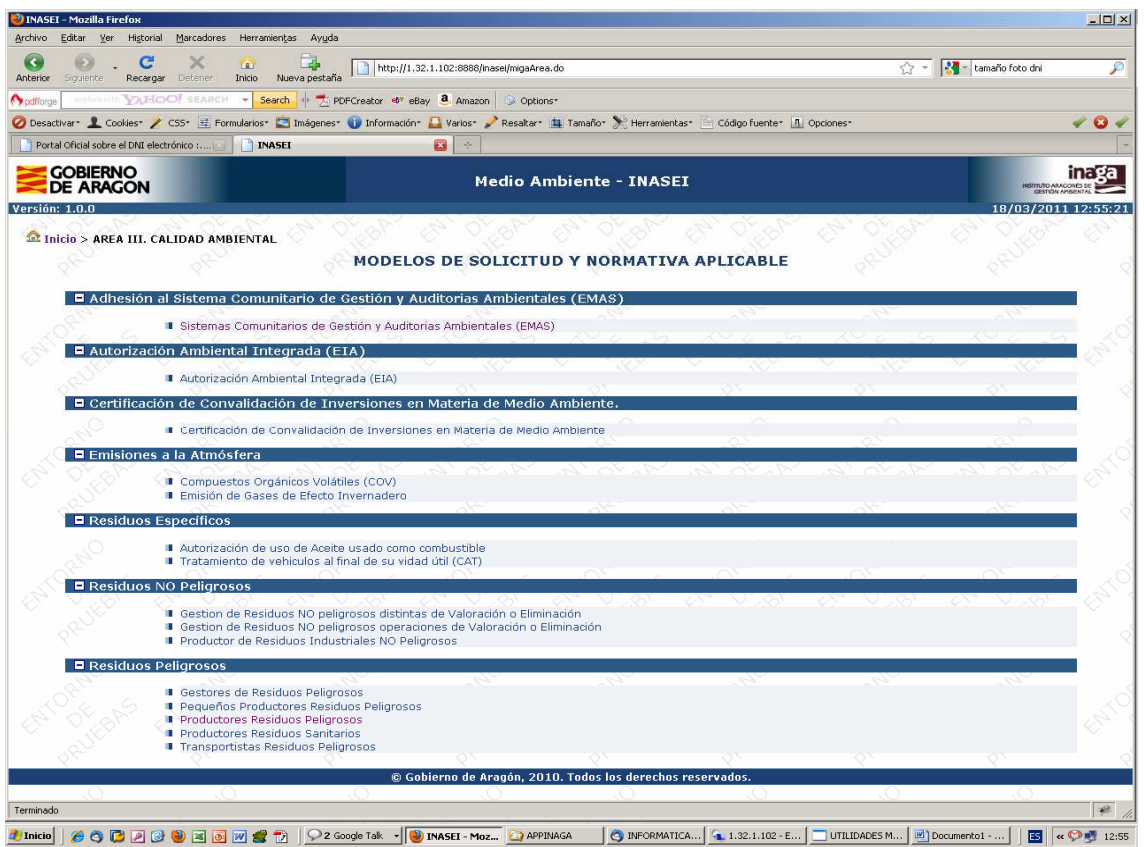

En esta pantalla el sistema nos muestra el procedimiento y una serie de enlaces. Podemos consultar la normativa asociada al procedimiento, la ficha catalográfica del mismo y un enlace para la cumplimentación telemática de los procedimientos .Si pulsamos en el signo + que antecede a cada procedimiento

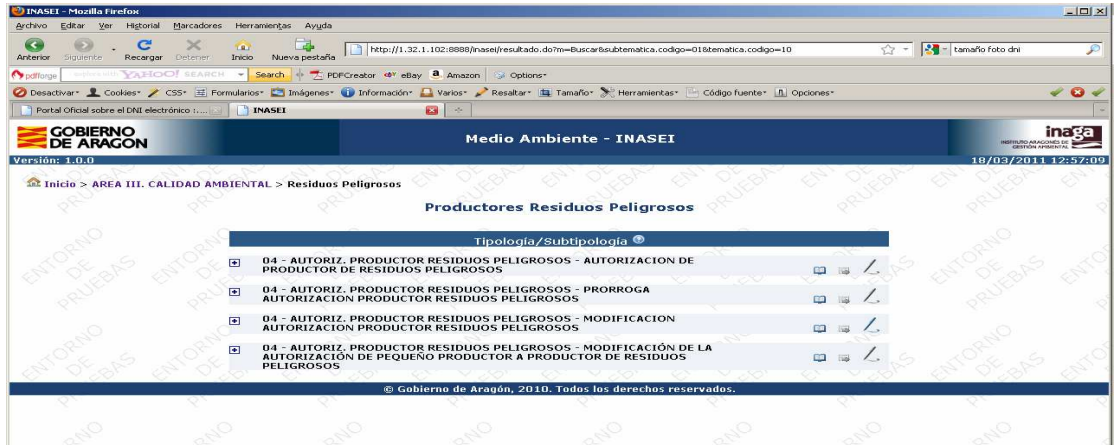

se nos abre la pantalla en forma de árbol donde vemos los formularios autorizados, tanto el formulario solicitud como los formularios anexos. Pulsando sobre el enlace en forma de "pluma", accederemos al sistema que nos permite realizar la solicitud de forma telemática.

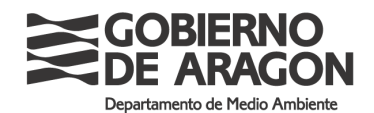

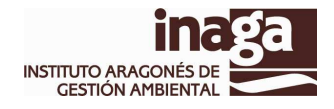

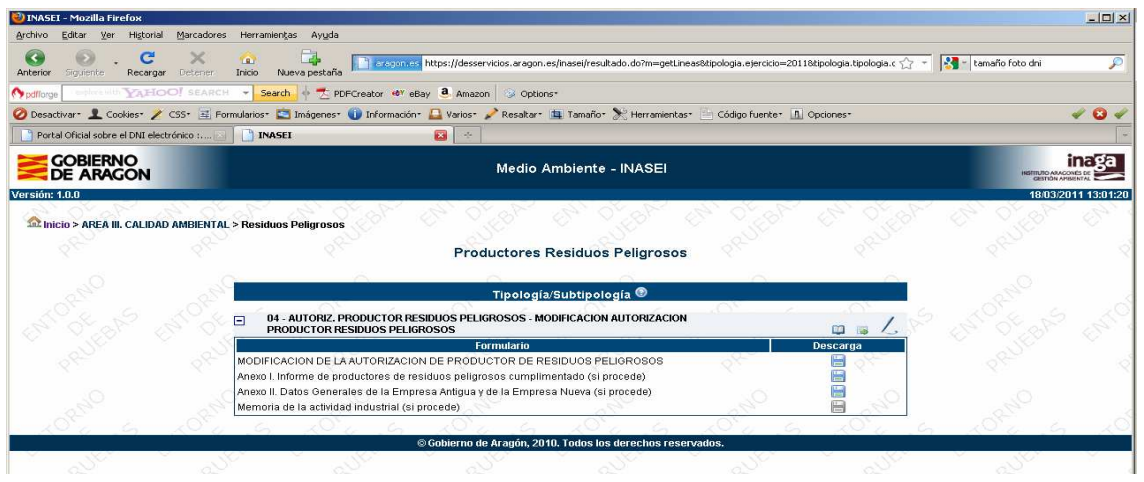

## PRESENTACIÓN TELEMÁTICA DE LA SOLICTUD.

Como se ha explicado mas arriba, el formulario solicitud de cada procedimiento se rellenará en línea a través de la aplicación. El resto de los formularios, tipificados como anexos, se adjuntarán ya debidamente cumplimentados. Para esto es preciso que el usuario se haya descargado los anexos en los pasos precedentes. Estos anexos se entregan en formato PDF auto-rellenable. El usuario deberá obtener una copia impresa en formato pdf del formulario cumplimentado. Para ello existen en la Red numerosas aplicaciones de software libre (entre ellas PDFCREATOR, que utilizamos en INAGA), que se instalan como pseudoimpresoras, permitiendo obtener una impresión a disco del documento en formato PDF.

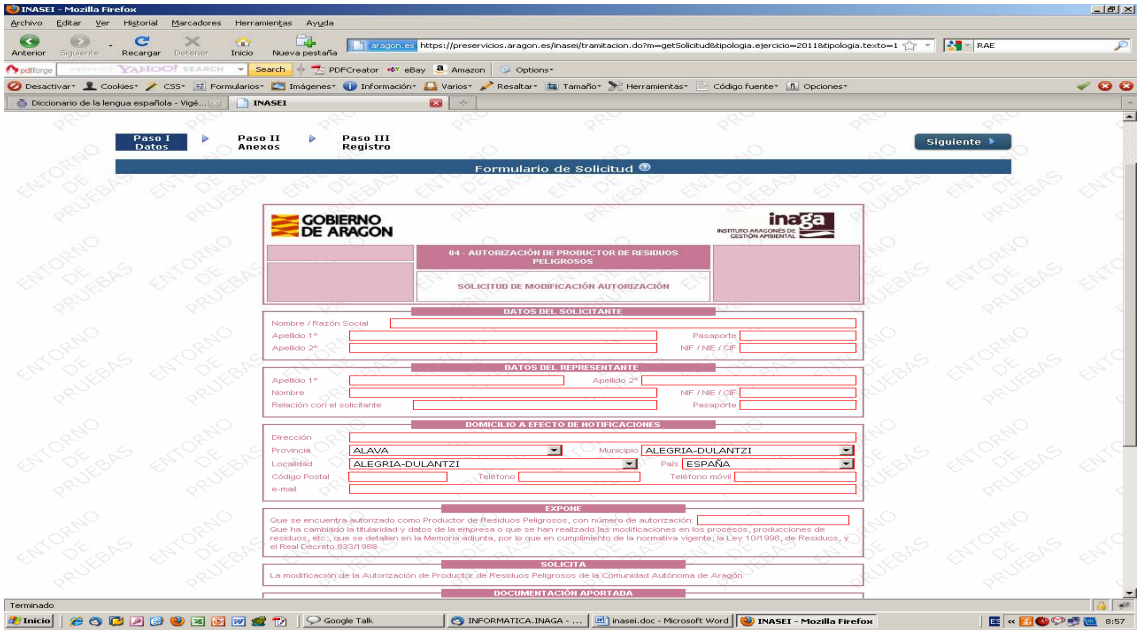

Es importante resaltar que el formulario solicitud deberá cumplimentarse de forma que el titular de la solicitud o su representante coincidan con el titular del certificado que se usará para firmar la solicitud y sus documentos.

El procedimiento para la presentación de la solicitud esta dividido en tres pasos: 1º

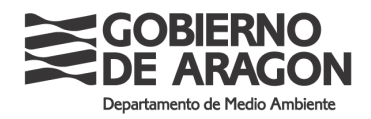

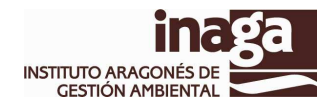

Rellenado del formulario solicitud; 2º Carga de los formularios anexos y otra documentación; y 3º Firmado y Registro de sus solicitud. Podemos cambiar de fase simplemente pinchando con el ratón en la fase en la que nos queremos situar. Pulsando el botón "siguiente" avanzamos de fase en la presentación de la solicitud. Al cambiar de fase, el sistema validará la información introducida y nos informará de los errores detectados, no pudiendo continuar la solicitud hasta la subsanación de los errores advertidos.

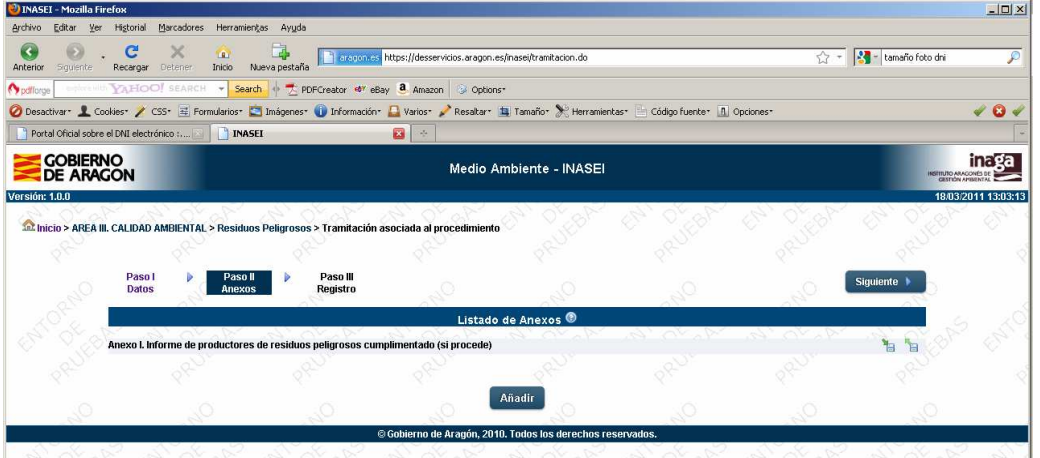

En el paso dos, cargaremos los anexos y la documentación que queramos aportar junto con la solicitud. La aplicación nos presentará una pantalla para que busquemos los documentos previamente grabados en disco y los subamos al sistema. Además de los anexos que provienen de los marcados en el formulario solicitud, podemos adjuntar cualquier otra documentación. Para ello deberemos pulsar el botón "Añadir", y de igual forma, buscarlo en disco y subirlo a la aplicación. Los anexos que son formularios podemos descargarlos si no los hemos descargado en los pasos anteriores.

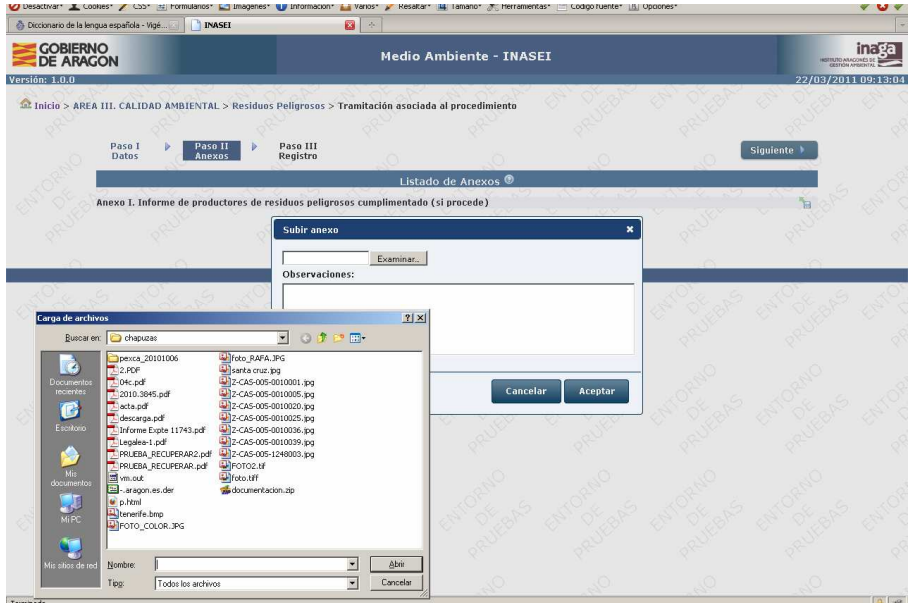

En el paso siguiente podemos revisar tanto el formulario solicitud, ya cumplimentado, como la documentación anexada, mediante los iconos "lupa" situados al lado de cada

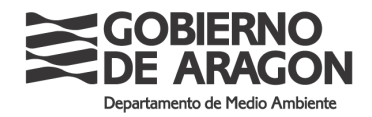

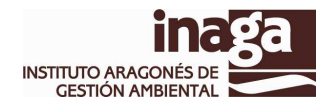

documento presentado. Si nos parece que todo es correcto podemos proceder a firmar y registrar la solicitud.

Es muy importante resaltar que debemos comenzar este paso con la tarjeta criptográfica que contiene nuestro certificado ya insertada en su lector. Pocos segundos después de comenzar esta fase, el sistema nos solicitará el pin de nuestra tarjeta (DNIe, FNMT, o cualquier otro proveedor de sistema de certificación admitido por el Gobierno de Aragón): debemos introducirlo y pulsar aceptar. Recordar en este punto que las tarjetas criptográficas tienen protección contra intentos reiterados de introducción del PIN: tras tres intentos fallidos se bloquean. El procedimiento para su desbloqueo depende de cada entidad de certificación.

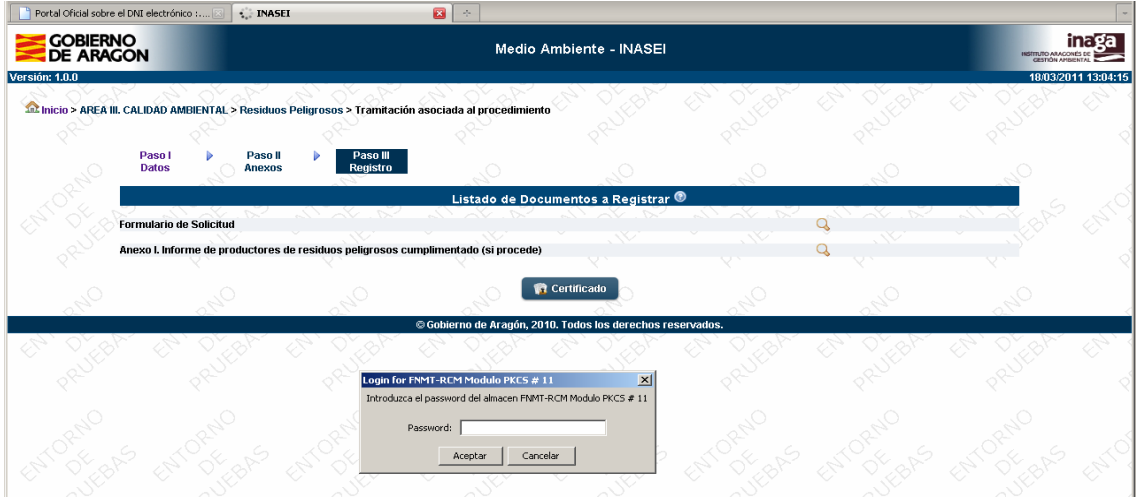

Para firmar la solicitud debemos pulsar el botón "Certificado": nos responderá con un desplegable en el que deberemos elegir con cual realizar la firma, en el caso de tener varios en nuestra tarjeta criptográfica. En el caso de usar el DNIe, contiene 2 certificados uno de autenticación y otro de firma, aunque el sistema solo mostrará el de firma, que es el único valido según la política de certificación del DNI electrónico.

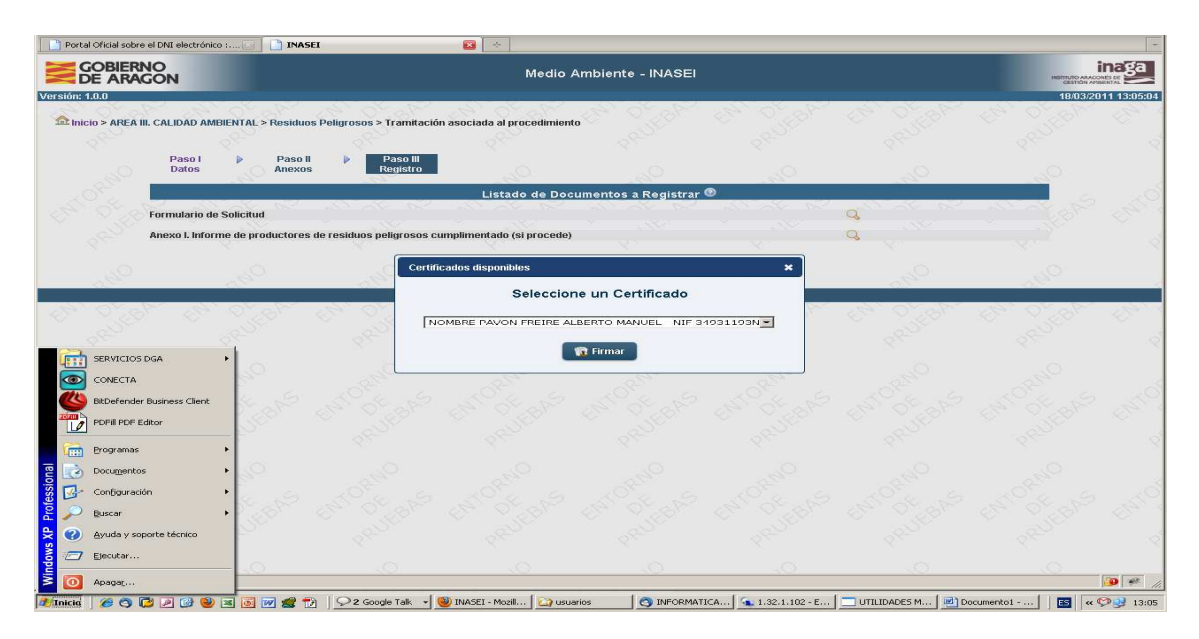

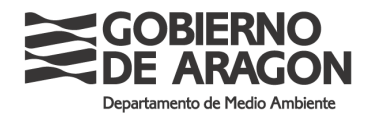

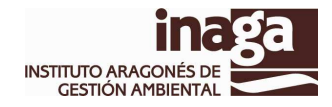

Una vez elegido el certificado podemos proceder a firmar y registrar la solicitud.

Lo primero que hace el sistema es validar el certificado, que haya sido expedido por una autoridad reconocida por el Gobierno de Aragón, que se encuentre en vigor y que no haya sido revocado. En caso de producirse alguna de estas circunstancias el sistema nos mostrará el error oportuno impidiéndose terminar el proceso de solicitud.

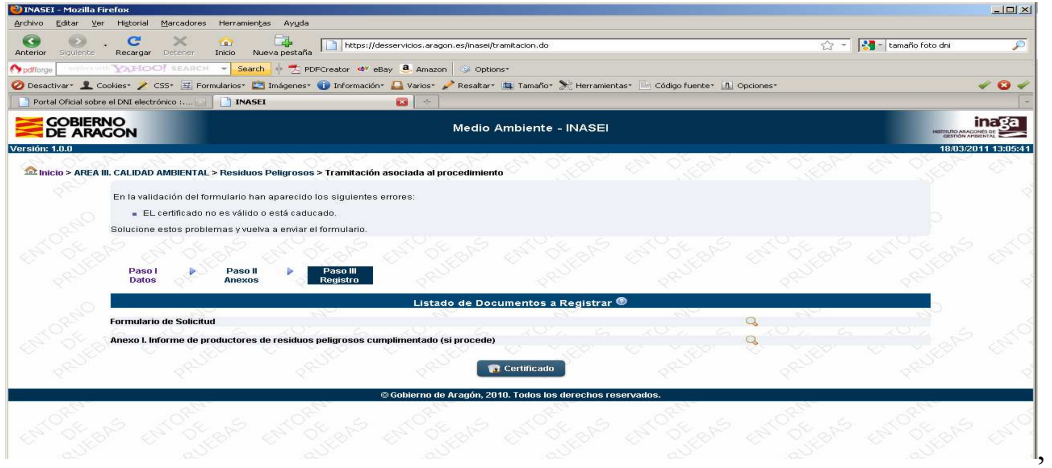

Pasada la anterior validación, se procede a la firma de todos los documentos presentados. El formato de firma utilizado es "CADES-A detached", formato de larga duración (que incluye sello de tiempo e información de la validez del certificado). El sistema validará la corrección de la firmas y, si éstas son validas, procede a llamar al Registro Telemático del Gobierno de Aragón

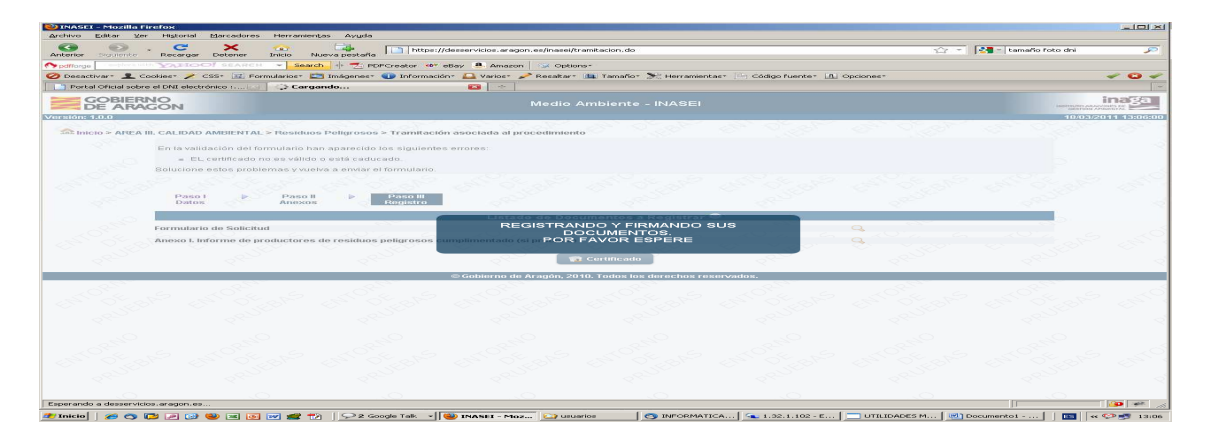

Si el proceso termina correctamente, el sistema nos devuelve el justificante de registro en formato PDF. Este recibo es válido como justificante de presentación y es conveniente conservarlo. En el consta, entre otros datos, el número de registro y la fecha y hora de presentación. Este recibo es un documento electrónico firmado por el propio Registro Telemático de la DGA

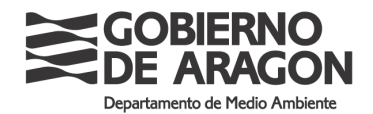

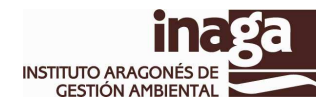

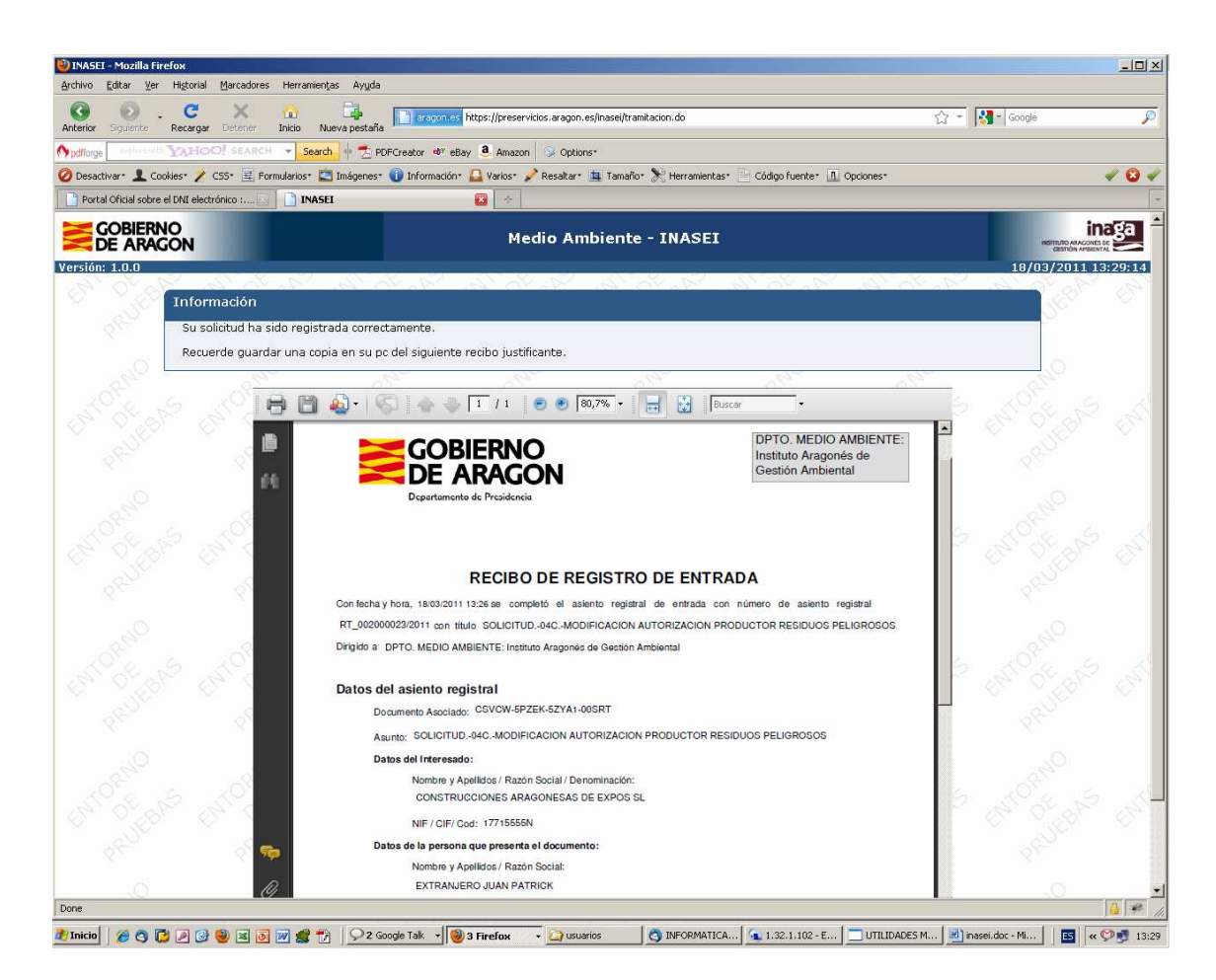

Una vez guardado el justificante podemos pulsar el botón "inicio" para volver al comienzo de la aplicación.